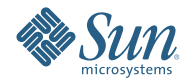

# **Руководство по установке Solaris Express Developer Edition: установка на портативный компьютер**

Январь 2008

Solaris™ Express Developer Edition обеспечивает быструю начальную установку или обновление операционной системы (ОС) Solaris на портативном компьютере. В состав данного выпуска входят средства, технологии и платформы, позволяющие разработчикам создавать собственные приложения Solaris, JavaTM и Web 2.0. Кроме того, выпуск обеспечен поддержкой и образовательными программами сообщества и компании Sun.

# <span id="page-1-0"></span>**Требования к системе**

Перед установкой версии для разработчиков следует убедиться в том, что система соответствует всем требованиям, приведенным в документе *[Требования к системе Solaris Express Developer Edition](http://developers.sun.com/sxde/sys_req.jsp)*.

Для установки требуется не менее 768 МБ памяти.

### **SPARC Developer System**

Этот выпуск Solaris Express Developer Edition предназначен только для платформ x86. Однако разработчики на системах SPARC могут добиться сходной функциональности путем загрузки версии Solaris Express Community Edition и последующей установки Sun Studio и NetBeans IDE 6.0. Инструкции по загрузке см. [в ответах на часто задаваемые вопросы \(вопрос №3\).](http://dscpreview.sfbay.sun.com/sxde/faq.jsp#q_3)

# **x86: Установка или обновление выпуска для разработчиков**

Для установки или обновления ОС Solaris на портативном компьютере с процессором x86 см. следующие процедуры:

- «Начало установки или обновления ОС Solaris на портативном компьютере с процессором x86» на стр. 2
- «Выполнение начальной установки ОС Solaris на портативный компьютер с процессором x86 » [на стр. 7](#page-6-0)
- [«Выполнение обновления ОС Solaris на портативном компьютере с процессором x86» на стр. 14](#page-13-0)

## ▼ **Начало установки или обновления ОС Solaris на портативном компьютере с процессором x86**

#### **Перед началом работы**

Перед установкой или обновлением версии для разработчиков рекомендуется ознакомиться с документом *[Требования к системе Solaris Express Developer Edition](http://developers.sun.com/sxde/sys_req.jsp)*, в котором приведен полный список требований к системе и важная подготовительная информация.

Ознакомьтесь со следующими параметрами по умолчанию, используемыми при установке выпуска для разработчиков.

- В устанавливаемом выпуске Solaris осуществляется автоматическое подключение к сети с использованием DHCP и разрешения имен DNS.
- При выполнении начальной установки выпуска Solaris Express Developer Edition демон NWAM включен по умолчанию. Для получения дополнительных сведений см. «NFSv4 Domain Name Configurable During Installation» в *Solaris Express Installation Guide: Planning for Installation and Upgrade*.
- IPv6 отключен.
- IP-адреса домена и сервера DNS передаются сервером DHCP.
- Домен NFSv4 назначается автоматически.
- Kerberos деактивирован.
- **Вставьте диск DVD в привод компьютера. 1**
- **Выполните перезагрузку путем завершения работы системы и последующего выключения и включения компьютера. 2**
- **При необходимости установки в BIOS режима загрузки с диска DVD нажмите комбинацию клавиш для прерывания процесса загрузки системы и перехода к BIOS. Указания приведены в документации к оборудованию. 3**

**Примечание –** Для прерывания процесса загрузки можно воспользоваться одной из следующих комбинаций клавиш:

- Ctrl+Alt+S
- Ctrl+Alt+Esc
- Ctrl+Alt+Ins

В BIOS обычно отображается подсказка с указанием клавиши, например "Press F2 to enter Setup".

Измените приоритет загрузки в BIOS и выйдите из BIOS для возврата к программе установки.

**Примечание –** Во многих системах допускается выполнение однократной начальной загрузки без изменения параметров настройки BIOS.

Выполняется проверка памяти и обнаружение оборудования. Экран обновляется. Появится меню GRUB.

**Для выполнения быстрой установки или обновления со всеми средствами разработчика выберите в меню GRUB пункт "Solaris Express Developer Edition". 4**

```
GNU GRUB version 0.95 (631K lower / 2095488K upper memory)
```

```
+-------------------------------------------------------------------------+
| Solaris Express Developer Edition |
| Solaris Express |
| Solaris Express Serial Console ttya |
| Solaris Express Serial Console ttyb (for lx50, v60x and v65x) |
+-------------------------------------------------------------------------+
Use the ^ and v keys to select which entry is highlighted.
Press enter to boot the selected OS, 'e' to edit the
commands before booting, or 'c' for a command-line.
```
В меню GRUB представлены следующие четыре варианта.

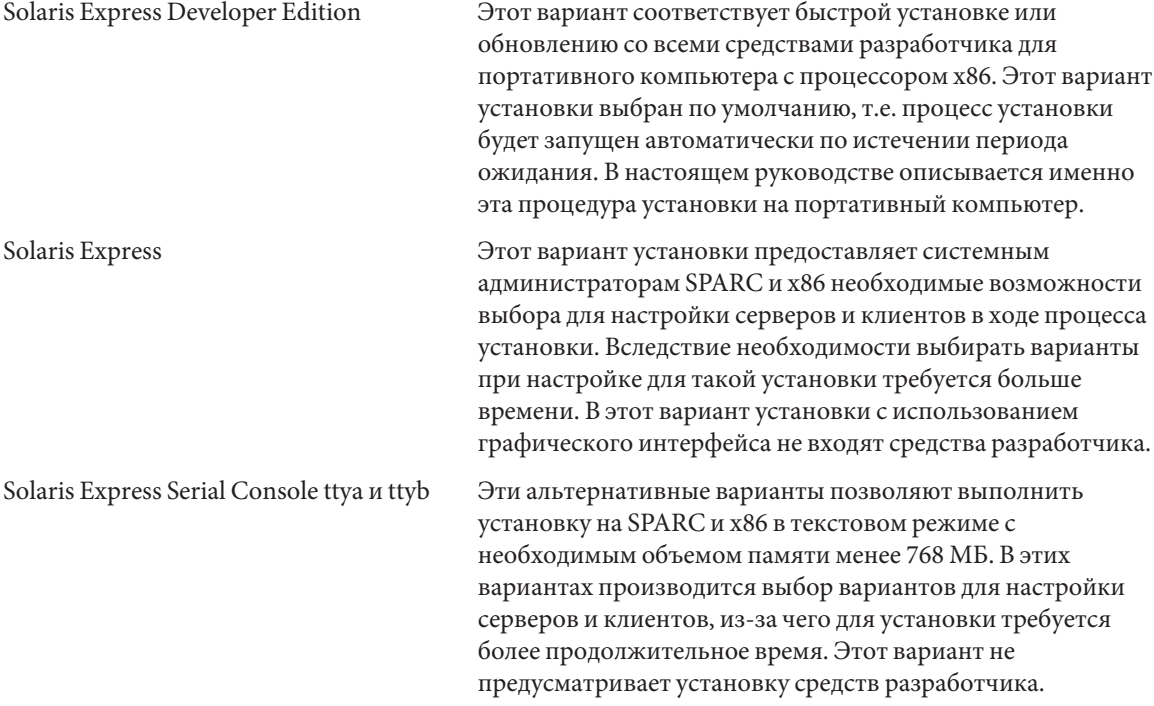

Для получения дополнительной информации о вариантах установки см. *Solaris Express Installation Guide: Planning for Installation and Upgrade*.

Отображается второй экран.

**Для установки выпуска для разработчиков введите "1" на следующем экране и нажмите Enter. 5**

```
+--------------------------------------------------------------+
| Select the type of installation you want to perform: |
| |
     1 Solaris Interactive (default)
| 2 Apply driver updates |
| 3 Single user shell |
| |
| Enter the number of your choice. |
+--------------------------------------------------------------+
```
Система настраивает устройства и интерфейсы и выполняет поиск файлов настройки.

Если операционная система не может обнаружить самоопределяющуюся клавиатуру, отображается следующий экран:

#### **Выберите на следующем экране вариант, соответствующий требуемой раскладке клавиатуры, и нажмите Enter. 6**

Configure Keyboard Layout

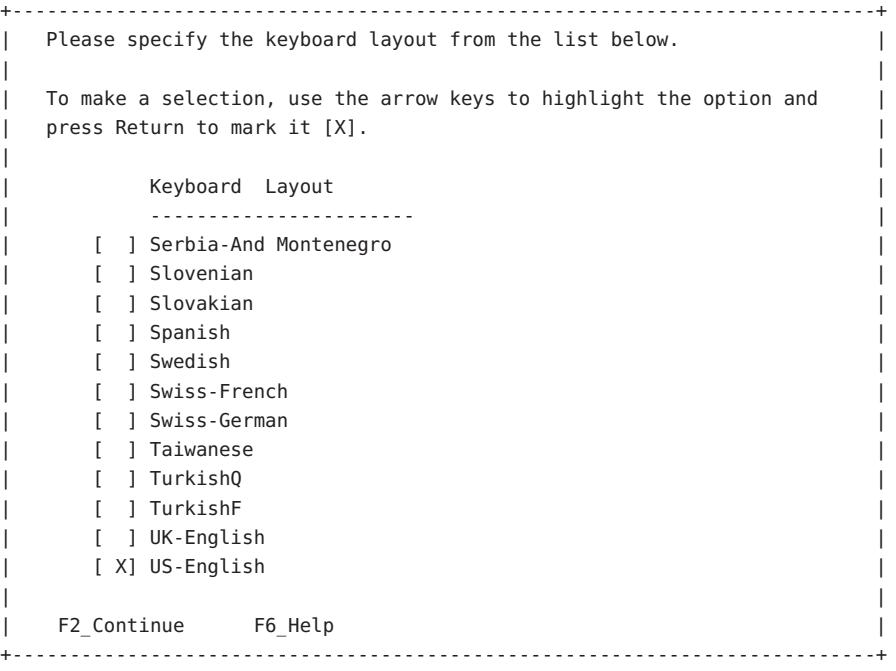

#### **В следующем окне переместите курсор на экран и нажмите Enter. 7**

Starting Solaris Interactive (graphical user interface) Installation +------------------------------------------------------------+ | You must respond to the first question within 30 seconds | | or the installer proceeds in a non-window environment | | (console mode). | | | | If the screen becomes blank or unreadable the installer | | proceeds in console mode. | | | | If the screen does not properly revert to console mode, | | restart the installation and make the following selection: | | | | Solaris Interactive Text (Console session) | | | | Press Enter to continue. | -------------------------------------------------------------+

**Примечание –** Если в компьютере установлено недостаточно памяти, программа завершит работу и выведет сообщение об ошибке. Для установки выпуска для разработчиков необходим объем памяти, достаточный для отображения графического интерфейса пользователя (GUI). Для решения этой проблемы можно увеличить объем памяти в системе и повторно запустить установку.

Следующая процедура позволяет сократить размер памяти, используемой при установке:

- a. Перезапустите процесс установки.
- b. В меню GRUB вместо варианта "Solaris Express Developer Edition" выберите один из вариантов "Solaris Express Serial Console".

Этот альтернативный вариант представляет собой установку в текстовом режиме, при которой потребуется ввод дополнительной информации для настройки. В этот вариант установки не входят средства разработчика.

Отображаются сообщения о выполнении.

**Переместите курсор на следующий текстовый экран и нажмите Enter. 8**

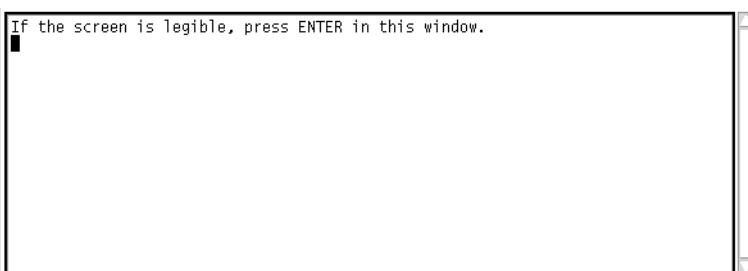

**В следующем окне выберите язык установщика и нажмите кнопку OK. 9**

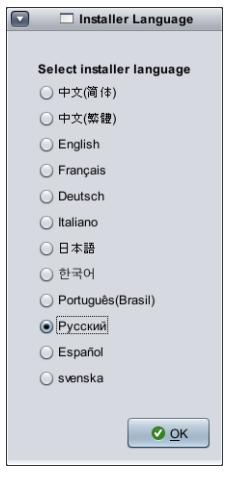

**Примечание –** Начиная с этого этапа установки окно терминала можно открыть в любое время нажатием клавиш Alt-Tab.

**На следующем экране выберите либо "Initial" (Установить), либо "Upgrade" (Обновить), после чего нажмите кнопку "Next" (Далее). 10**

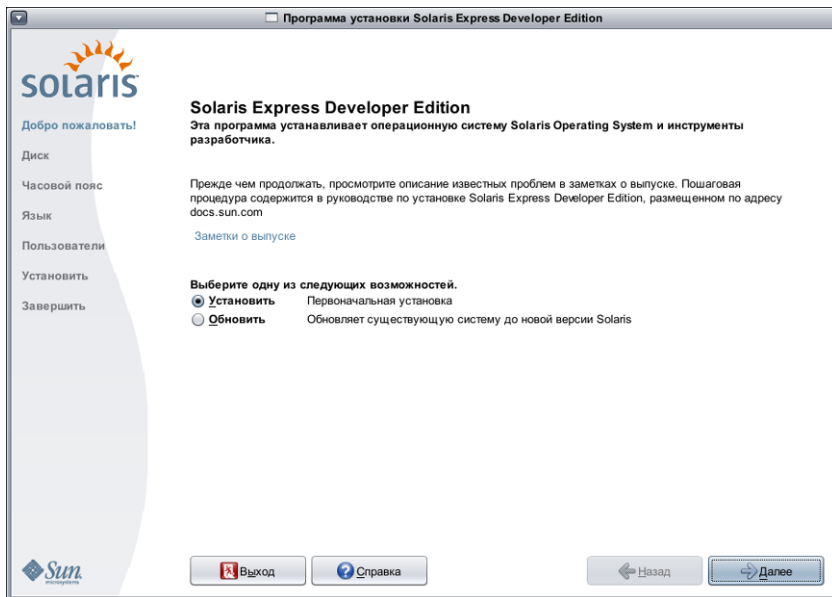

При нажатии кнопки "Install" (Установить) выполняется **начальная установка** ОС Solaris, в ходе которой существующая файловая система Solaris перезаписывается новой версией ОС Solaris. Если ОС Solaris в системе отсутствует, выполнение начальной установки является обязательным.

**ПРЕДОСТЕРЕЖЕНИЕ:** Необходимо учитывать следующее:

- В системах х86 при наличии одного из следующих условий в процессе установки происходит перезапись всей структуры диска:
	- невозможно чтение таблицы разделов диска;
	- диск не был предварительно разбит на разделы.
- Если на диске имеется существующий раздел Solaris, и пользователь отказывается от внесения изменений в разделы, при установке перезаписывается только раздел Solaris. Другие существующие разделы не изменяются.

При **обновлении** ОС Solaris выполняется слияние новой версии ОС Solaris с существующими файлами на диске или дисках системы. При обновлении сохраняется максимальное количество изменений, внесенных в предыдущую версию ОС Solaris. При выборе варианта "Upgrade" (Обновить) на следующем экране отображаются все доступные операционные системы с указанием систем, для которых возможно обновление.

На экране "Welcome" ("Добро пожаловать!") доступны следующие дополнительные варианты выбора:

- На любом экране процесс установки можно завершить нажатием кнопки "Quit".
- При нажатии кнопки "Quit" выводится диалоговое окно с запросом на подтверждение отмены установки. В случае подтверждения открывается окно терминала, где можно вводить команды. Возможны следующие варианты команд:
	- Перезагрузка системы:

% reboot

■ Перезапуск установщика:

% install-solaris

- <span id="page-6-0"></span>**В зависимости от выбора между обновлением и начальной установкой, перейдите к соответствующему разделу: 11**
	- **В случае выбора начальной установки см. раздел «Выполнение начальной установки ОС Solaris на портативный компьютер c процессором x86 » на стр. 7.**
	- **В случае выбора обновления см. раздел [«Выполнение обновления ОС Solaris на портативном](#page-13-0) [компьютере с процессором x86» на стр. 14.](#page-13-0)**

## ▼ **Выполнение начальной установки ОС Solaris на портативный компьютер c процессором x86**

**Перед началом работы** Выполните шаги 1–10 в разделе «Начало установки или обновления OC Solaris на портативном [компьютере с процессором x86» на стр. 2.](#page-1-0)

> **На следующем экране необходимо указать размер диска и расположение ОС Solaris. 1**

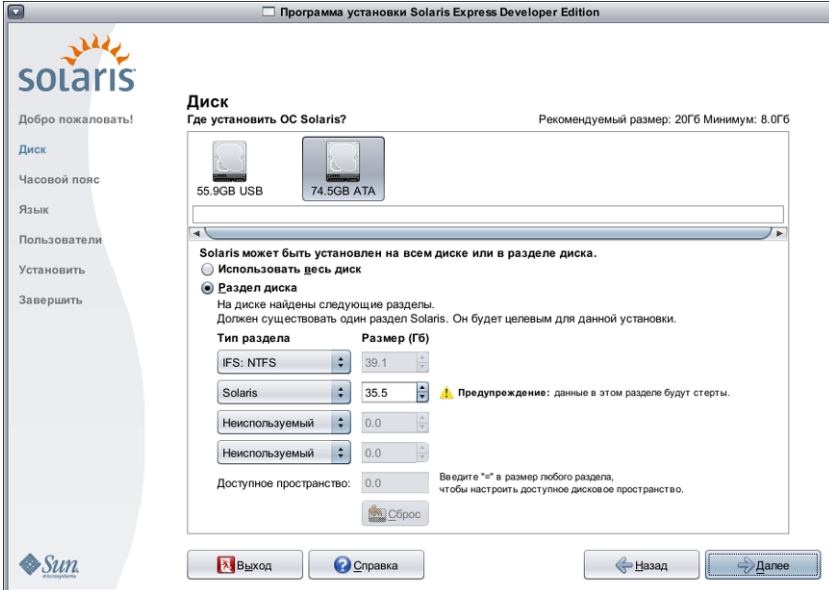

#### **a. В верхней части экрана следует выбрать диск для установки ОС Solaris.**

В верхней части этого экрана отображаются внутренние диски, внешние диски и физические накопители, доступные в системе. На этом экране также указывается размер каждого диска в гигабайтах. Для получения подробной информации о диске необходимо навести курсор на значок диска. Параметры диска будут представлены во всплывающем окне.

**Примечание –** Для успешного распознавания установщиком диски и физические накопители должны быть включены в момент загрузки компьютера.

Также отображается рекомендуемое минимальное дисковое пространство для установки ОС Solaris. Диски, размер которых слишком мал для успешной установки, будут соответствующим образом отмечены. Рекомендуемое дисковое пространство – не менее 20 ГБ. Если размер раздела составляет 20 ГБ или более, установщик создает отдельную файловую систему для использования Live Upgrade в будущем. Дополнительное пространство выделяется также под каталог /export/home для пользователей.

Установка на диск или раздел размером меньше рекомендованного допустима, если на таком диске или разделе достаточно места для хранения и запуска установленной системы. Установка при недостаточном пространстве может привести к тому, что будут доступны не все компоненты Live Upgrade. Необходимый минимум – 8 ГБ для установки системы с поддержкой только английского языка.

### **b. В нижней части экрана выберите "Use the whole disk" (Использовать весь диск) или "Partition on disk" (Раздел диска).**

В нижней части этого экрана отображается существующая схема разбиения диска.

**ПРЕДОСТЕРЕЖЕНИЕ:**Если чтение существующей таблицы разделов невозможно, отображается предупреждение, и на экран выводится предлагаемая схема разбиения. В этом случае все данные на диске уничтожаются.

#### ■ **В случае выбора разбиения диска имейте в виду следующее:**

- Разбиение на разделы возможно только для компьютеров с процессором x86.
- Можно создать только один раздел Solaris.
- На этом экране можно изменять размер разделов, удалять их и создавать новые. Для использования этой возможности должен быть доступен один существующий раздел Solaris в качестве целевого раздела для установки.
	- Разделы отображаются в порядке физической последовательности, в соответствии с их расположением на диске.

**ПРЕДОСТЕРЕЖЕНИЕ:**Изменение размера раздела приводит к уничтожению данных на этом разделе и на всех физически следующих разделах. Перемещение существующих данных в соответствии с новой схемой размещения разделов невозможно. Однако при изменении размера последнего раздела или при добавлении нового раздела данные, уже находящиеся на других разделах, не уничтожаются. Изменение разделов, не являющихся разделами Solaris, невозможно.

■ Для освобождения дополнительного пространства раздел, не являющийся разделом Solaris, можно определить как раздел без типа.

**ПРЕДОСТЕРЕЖЕНИЕ:**Это изменение приводит к отмене определения типа всех последующих разделов, не являющихся разделами Solaris.

■ В поле "Unallocated Available Space" (Доступное пространство) указывается оставшееся доступное пространство, еще не разбитое на разделы. В любом поле размера раздела можно ввести "=" для вынесения всего еще не распределенного пространства в этот раздел.

**Примечание –** Ручное управление размещением файловых систем Solaris не поддерживается. Во время установки раздел fdisk Solaris переформатируется с размещением файловых систем по умолчанию. Все существующие файловые системы в разделе Solaris удаляются. Размещение по умолчанию определяется размером раздела диска в соответствии с предварительно установленными значениями по умолчанию.

Размещение файловых систем по умолчанию:

- Если емкость диска менее 8 ГБ, установка не разрешается.
- Емкость диска между 8 ГБ и 10 ГБ:

Размещение по умолчанию: swap=0,5 ГБ, /export/home=0,5 ГБ и root(/)=7 ГБ.

Например, в разделе диска размером 10 ГБ выделяется 1 ГБ под область подкачки, 1 ГБ на каталог /export/home и 8 ГБ на корневую файловую систему ( /).

Емкость диска между 10 ГБ и 20 ГБ:

Размещение по умолчанию: swap=1 ГБ, корневая файловая система (/)=75% диска, но не менее 8 ГБ и не более 15 ГБ, а /export/home=оставшееся пространство.

Например, в разделе диска размером 15 ГБ выделяется 1 ГБ под область подкачки, 2,8 ГБ на каталог /export/home и 11,2 ГБ на файловую систему root(/).

■ Емкость диска между 20 ГБ и 30 ГБ:

Размещение по умолчанию: swap=2 ГБ, root(/)=30% общего пространства, файловая система second  $root(7)=30\%$  общего пространства (но не менее 8 ГБ), а /export/home=оставшееся пространство.

Например, для раздела диска размером 25 ГБ выделяется 2 ГБ под область подкачки, 6 ГБ на каталог /export/home и по 8,5 ГБ на файловые системы root(/) и second root(/).

■ Емкость диска более 30 ГБ:

Размещение по умолчанию: swap=2 ГБ, root(/)=30% общего пространства, файловая система second  $root$  (/)=30% (но не менее 8 ГБ и не более 15 ГБ) и /export/home=оставшееся пространство.

■ **На этом экране также можно выбрать вариант установки ОС Solaris на весь диск.**

При выборе этого варианта экран выглядит следующим образом:

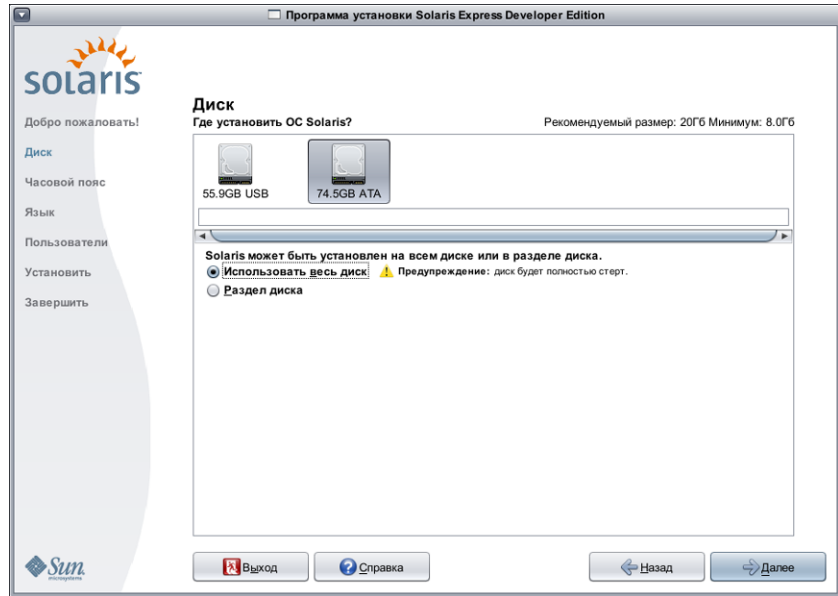

**ПРЕДОСТЕРЕЖЕНИЕ:**Выбор этого варианта приводит к стиранию существующего диска. Все данные на диске перезаписываются новой ОС Solaris.

**2 На следующем экране выберите часовой пояс, дату и время для устанавливаемой системы.**

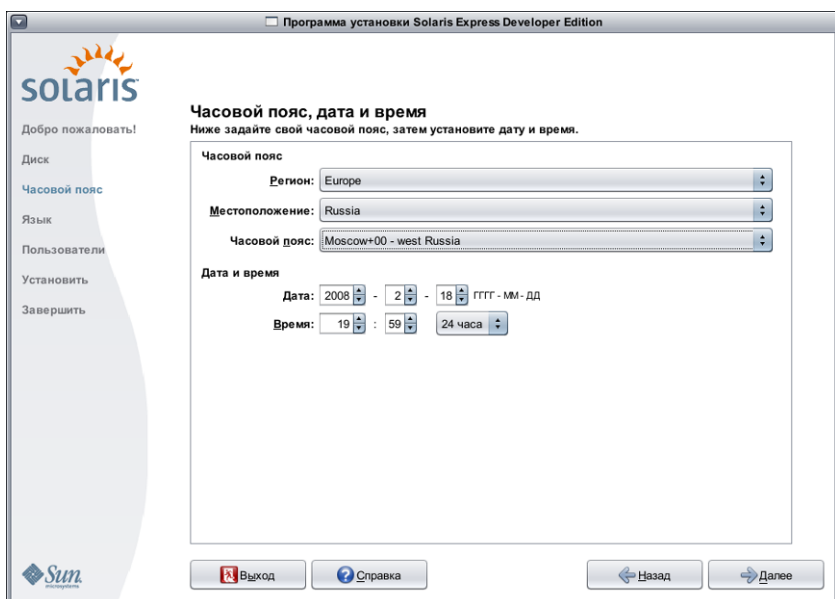

### **a. Выберите регион, а затем страну. После этого выберите часовой пояс.**

Параметры каждого выпадающего списка определяются вариантом, выбранным в предшествующем выпадающем списке.

### **b. Измените дату и время.**

По умолчанию для даты и времени устанавливаются значения системных часов данного компьютера или системное время.

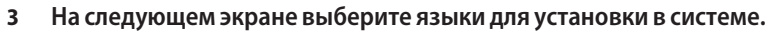

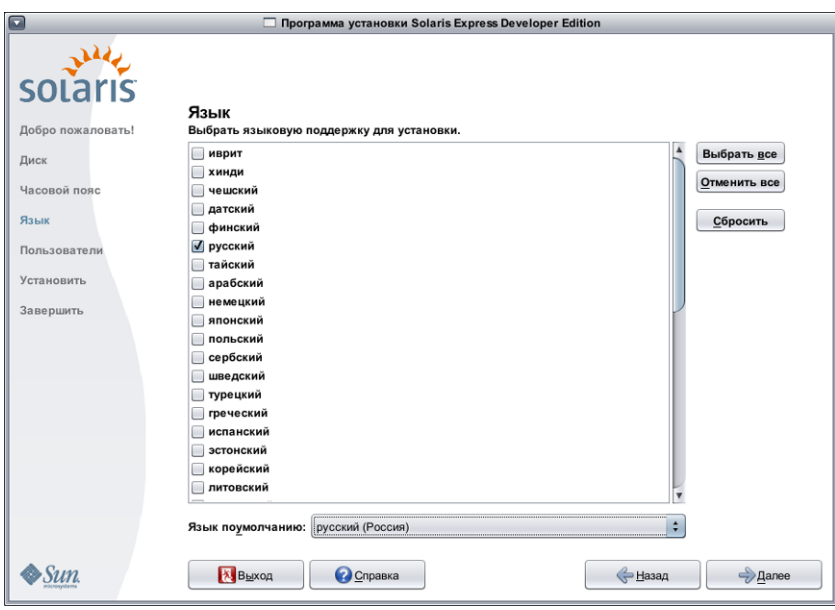

Отображаются все языки, поддерживаемые системой.

Поддержка языков предоставляет раскладку для выбранного языка и специфичные для страны символы для системных методов ввода в установленной системе.

Например, на выбранном языке будут представлены следующие компоненты установленной системы:

- вводимые тексты;
- форматы даты и времени;
- обозначения денежных единиц;
- прочие параметры настройки, зависящие от языка и региона.

Кроме того, в состав поддержки языков входят переводы системы на наиболее часто используемые языки – на те же языки, на которые переведен данный установщик. Например, при установке английского и французского языков также устанавливаются переводы системных текстов на эти языки. Если в качестве языка по умолчанию выбирается более редкий язык, системные сообщения выводятся по-английски.

Имейте в виду:

■ Можно выбрать несколько языков. В этом случае необходимо определить один из них в качестве языка по умолчанию. По умолчанию выбирается язык установщика и стандартные языки для страны, указанной на экране "Time Zone" (Часовой пояс).

В выпадающем списке "Default Language" (Язык по умолчанию) выводятся все допустимые варианты для выбранных ранее языков и страны. Например, варианты для англоязычной страны могут включать English (UK), English (US) или English (Malta).

- Можно выбрать все языки или отменить выбор всех языков. Набор English C/POSIX устанавливается всегда. В случае отмены выбора всех языков в выпадающем списке "Default language" (Язык по умолчанию) автоматически выбирается значение "English C/POSIX".
- Для восстановления настроек по умолчанию на этом экране можно воспользоваться кнопкой сброса.
- **На следующем экране следует ввести пароль пользователя root и определить учетную запись пользователя. 4**

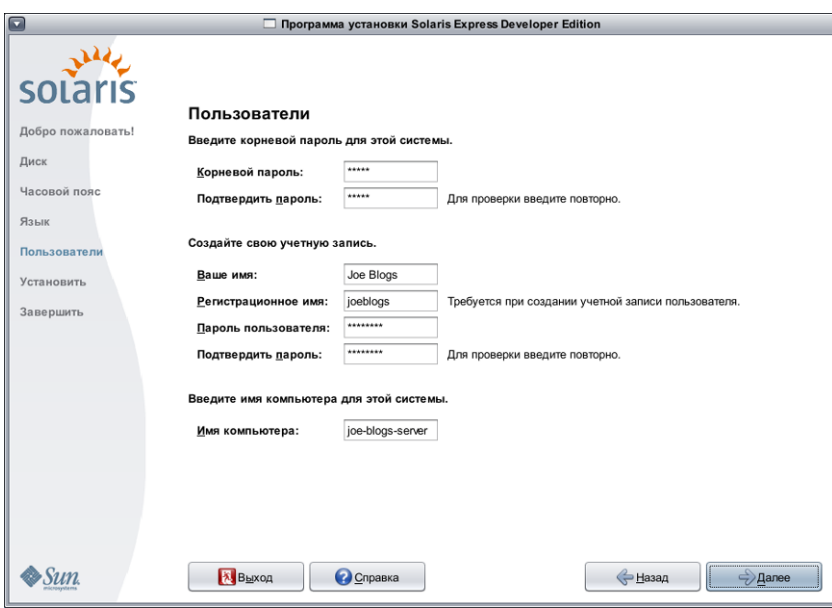

Имейте в виду:

■ Оба этих значения (пароль пользователя root и учетная запись пользователя) являются необязательными. Однако в целях обеспечения безопасности настоятельно рекомендуется заполнить эти поля.

Если пароль пользователя root не определен, при нажатии кнопки "Next" (Далее) выдается предупреждение. Если устанавливать пароль пользователя root не требуется, можно продолжить установку.

■ Учетная запись пользователя будет действительна и при отсутствии пароля. По соображениям безопасности, однако, настоятельно рекомендуется заполнить все поля.

В случае ввода для учетной записи пользователя недопустимых значений после нажатия кнопки "Next" (Далее) выдается предупреждение. Если создавать учетную запись пользователя не требуется, можно продолжить установку.

**На следующем экране необходимо проверить и подтвердить параметры установки и лицензионное 5 соглашение.**

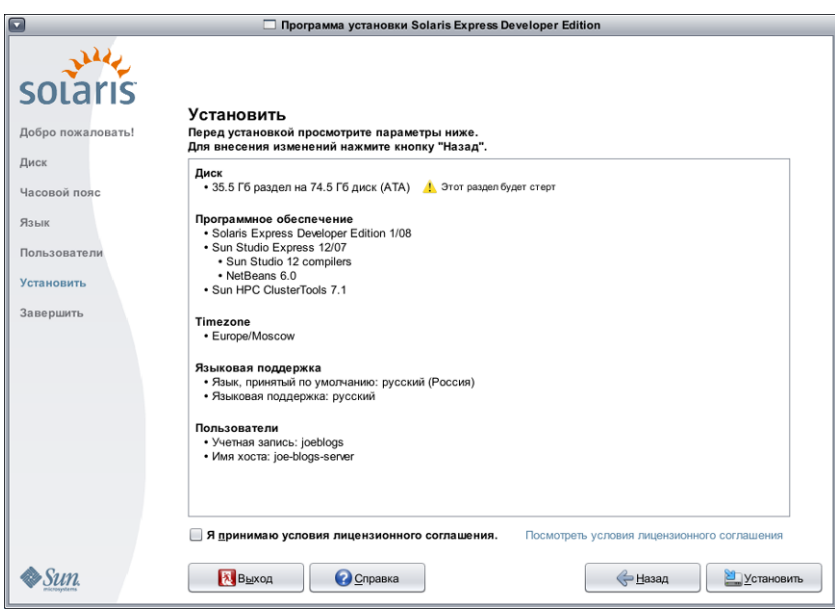

- **a. Проверьте параметры установки.**
- **b. (Дополнительно)Для внесения изменений используется кнопка "Back" (Назад).**

#### **c. Прочтите и примите лицензионное соглашение.**

В случае отказа от принятия условий лицензионного соглашения и нажатия кнопки "Install" (Установить) выводится диалоговое окно с запросом на подтверждение лицензии.

- **Нажатие кнопки "Close" в этом диалоговом окне приводит к возврату на экран проверки настроек.**
- **Установка флажка "I accept the terms of the license agreement" (Я принимаю условия лицензионного соглашения) в этом диалоговом окне позволяет начать процесс установки.**
- **d. Нажмите кнопку "Install" (Установить).**

**ПРЕДОСТЕРЕЖЕНИЕ:**Установка начинается в момент нажатия кнопки "Install" (Установить). Единственный способ прервать установку – это отключить питание компьютера. Прерывание процесса установки приводит к неопределенному состоянию диска, которое может стать причиной последующих проблем.

В ходе установки ОС Solaris отображается индикатор хода выполнения и информационные сообщения.

После успешной установки Solaris автоматически устанавливаются средства разработчика. Состояние установки средств разработчика указывается в сообщениях о ходе выполнения.

**Проверьте результаты установки. 6**

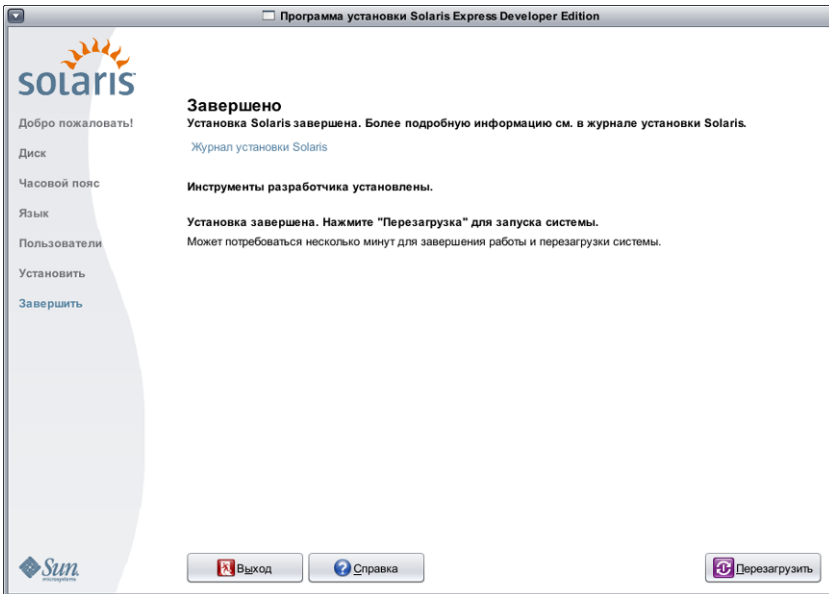

На последнем экране отображаются сообщения о выполнении. Здесь можно просмотреть протоколы установки. Этот экран можно закрыть при помощи кнопки "Quit" или выполнить перезагрузку ("Reboot" (Перезагрузка)).

- **После успешной установки для запуска установленной системы необходимо перезагрузить компьютер (выберите "Reboot" (Перезагрузка)). Процесс перезагрузки может занять несколько минут.**
- **Для выхода выберите "Quit".**

После этого следует размонтировать и извлечь диск DVD следующей командой:

% /usr/sbin/umount /cdrom

**Дальнейшие шаги** После завершения установки можно просмотреть протоколы установки, сохраненные по следующему пути:

- /a/var/sadm/system/logs/install log
- /a/var/sadm/system/logs/upgrade log
- /a/var/sadm/system/logs/sysidtool.log

В случае ошибки при установке установщик необходимо закрыть, после чего открывается окно терминала с командной строкой. Командную строку можно использовать для исследования причины сбоя, перезагрузки или перезапуска установщика следующим образом:

- Перезагрузка системы:
	- % reboot
- Перезапуск установщика:
	- % install-solaris

<span id="page-13-0"></span>Просмотр протоколов установки в следующем каталоге:

/a/var/sadm/system/logs/

После установки Solaris Express, Developer Edition выполните следующие дополнительные шаги.

- В случае наличия на компьютере другой операционной системы может потребоваться обновление меню GRUB в целях добавления к меню дополнительной ОС. Меню GRUB содержит список доступных для загрузки операционных систем. Операционные системы Solaris и Windows отображаются в меню GRUB автоматически. Состав меню GRUB при загрузке системы определяется содержимым файла GRUB menu.lst. Если на компьютере установлена дополнительная ОС Solaris или ОС Linux, файл GRUB menu.lst необходимо отредактировать. Для получения дополнительной информации о редактировании файла GRUB menu.lst см. «Modifying Boot Behavior by Editing the menu.lst File» в *System Administration Guide: Basic Administration*.
- После перезагрузки системы можно открыть браузер для ознакомления с информационной страницей выпуска Solaris Express Developer Edition.
- В ходе установки создается учетная запись пользователя root (администратора). После установки можно добавить и другие учетные записи пользователей, которые затем могут использоваться для входа в систему. При первом входе в систему в качестве пользователя root после установки запускается служебная программа настройки пользователей и групп. С ее помощью можно добавить дополнительных пользователей. После этого следует выйти из системы и снова зарегистрироваться под именем одного из новых добавленных пользователей. Для получения дополнительных сведений см. «Setting Up User Accounts (Task Map)» в *System Administration Guide: Basic Administration*.

**Примечание –** Для выполнения в системе повседневных задач рекомендуется осуществлять вход в систему под именем, отличным от "root".

# ▼ **Выполнение обновления ОС Solaris на портативном компьютере с процессором x86**

Выполните шаги 1–10 в разделе [«Начало установки или обновления ОС Solaris на портативном](#page-1-0) [компьютере с процессором x86» на стр. 2.](#page-1-0) **Перед началом работы**

> **На следующем экране выберите диск и существующую ОС Solaris, которую требуется обновить. 1**

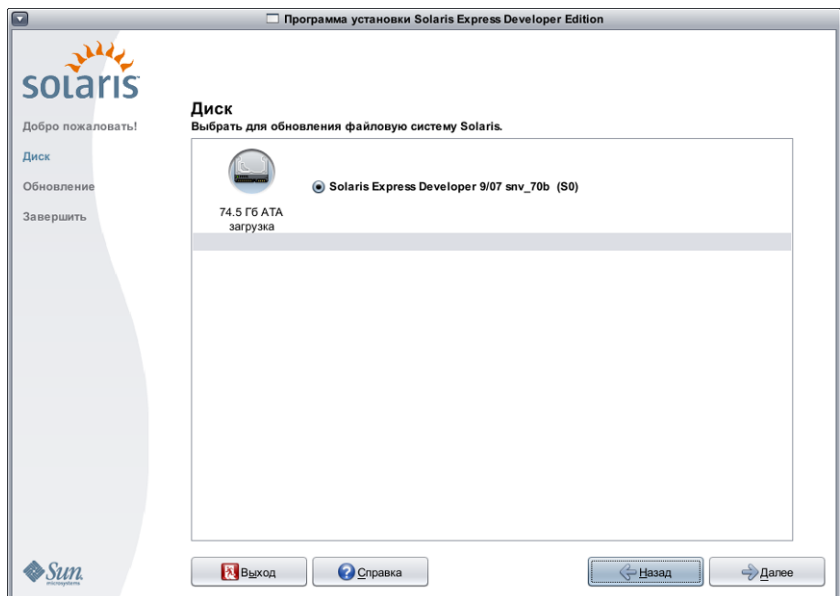

Здесь отображаются внутренние диски, внешние диски и физические накопители, доступные в системе. Для успешного распознавания установщиком диски и физические накопители должны быть включены в момент загрузки компьютера.

На этом экране также выводится список операционных систем Solaris, существующих на каждом диске. В нем будут отмечены слишком старые выпуски ОС Solaris, выбрать которые невозможно.

### **На следующем экране необходимо проверить и подтвердить параметры обновления и лицензионное 2 соглашение, а затем нажать кнопку "Upgrade" (Обновить).**

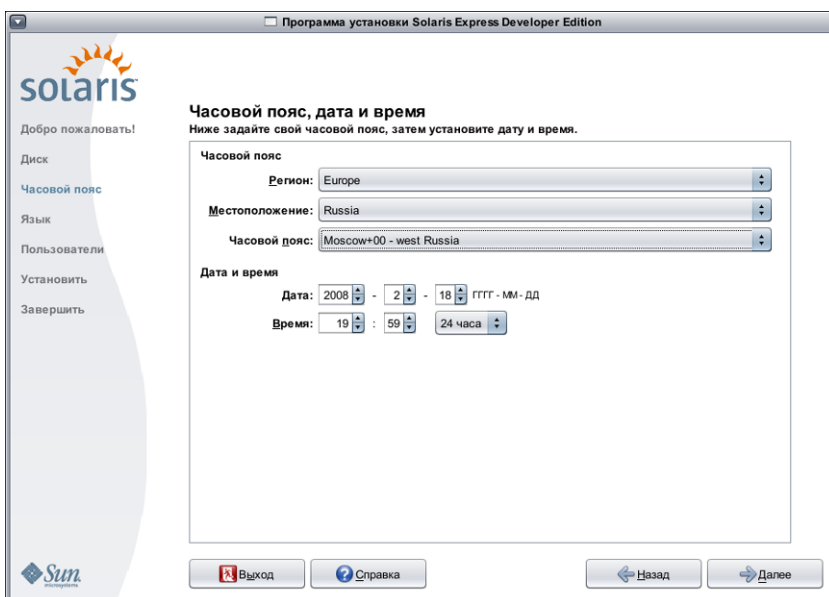

Для внесения изменений используется кнопка "Back" (Назад).

**ПРЕДОСТЕРЕЖЕНИЕ:**Обновление начинается в момент нажатия кнопки "Upgrade" (Обновить). Единственный способ прервать обновление – это отключить питание компьютера. Прерывание процесса обновления приводит к неопределенному состоянию диска.

**Проверьте результат обновления. 3**

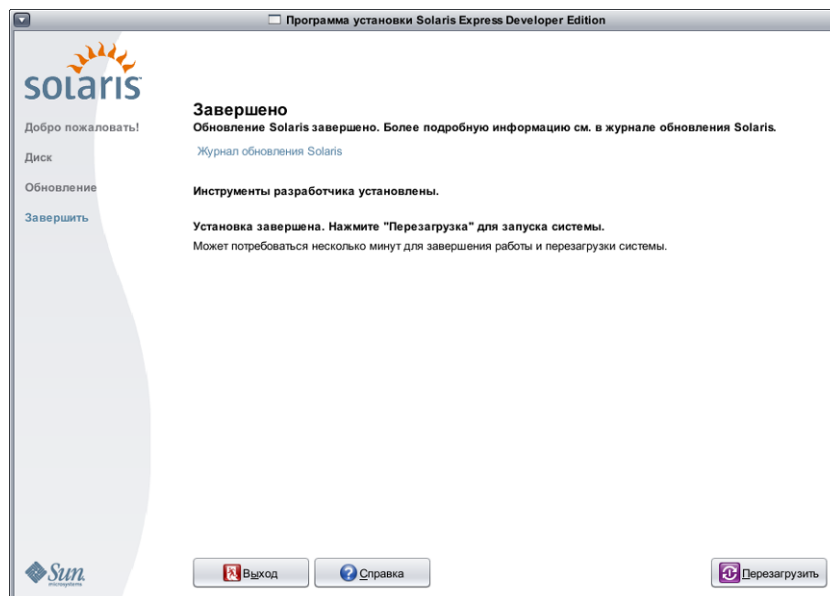

На последнем экране отображаются сообщения о выполнении. На этом экране можно просмотреть протоколы обновления. Этот экран можно закрыть при помощи кнопки "Quit" или выполнить перезагрузку ("Reboot" (Перезагрузка)).

- **Для запуска обновленной системы необходимо выполнить перезагрузку ("Reboot" (Перезагрузка)).** Процесс перезагрузки может занять несколько минут.
- **Для выхода выберите "Quit".**

После этого следует размонтировать и извлечь диск DVD следующей командой: % /usr/sbin/umount /cdrom

Рекомендуется ознакомиться с задачами, выполняемыми после установки, которые приведены в конце процедуры установки. **Дальнейшие шаги**

© 2008 Sun Microsystems, Inc. Все права защищены. Sun Microsystems, Inc. обладает правами на интеллектуальную собственность в отношении технологий, реализованных в рассматриваемом в настоящем документе продукте. В частности и без ограничений, эти права на интеллектуальную собственность могут включать в себя один или более патентов США или заявок на патент в США и в других странах. Права Правительства США – Коммерческое программное обеспечение. К правительственным пользователям относится стандартное лицензионное соглашение Sun Microsystems, Inc, а также применимые положения FAR с приложениями.

В этот продукт могут входить материалы, разработанные третьими сторонами.

Отдельные части продукта могут быть заимствованы из систем Berkeley BSD, предоставляемых по лицензии университета штата Калифорния. UNIX является товарным знаком, зарегистрированным в США и других странах, и предоставляется по лицензии исключительно компанией X/Open Company, Ltd.

Sun, Sun Microsystems, логотип Sun, логотип Solaris, логотип Java Coffee Cup, docs.sun.com, Java и Solaris являются товарными знаками или зарегистрированными товарными знаками Sun Microsystems, Inc. в США и других странах. Все товарные знаки SPARC используются по лицензии и являются товарными знаками или зарегистрированными товарными знаками SPARC International, Inc. в США и других странах.

Продукты, носящие торговые знаки SPARC, основаны на архитектуре, разработанной Sun Microsystems, Inc.<br>Графический интерфейс пользователя OPEN LOOK и Sun <sup>TM</sup> был разработан компанией Sun Microsystems, Inc. для ее пользова исследования и разработку концепции визуального или графического интерфейсов пользователя для компьютерной индустрии. Компания Sun является держателем неисключительной лицензии от компании Xerox на графический интерфейс пользователя Xerox, данная лицензия также охватывает лицензиатов компании Sun, которые реализовали графический интерфейс пользователя OPEN LOOK или иным образом выполняют требования письменных лицензионных договоров компании Sun.

Продукты, которые охватывает эта публикация, и информация, содержащаяся в ней, контролируются законами США о контроле над экспортом и могут подпадать под действие законов об импорте и экспорте других стран. Использование продуктов, связанное прямо или косвенно с ядерным, ракетным, химическим или биологическим оружием, а также с морским использованием ядерных технологий, строго запрещено. Экспорт или реэкспорт в страны, в отношении которых действует эмбарго США, а также экспорт или реэкспорт сторонам из списка исключения экспорта, в том числе лицам, в отношении которых действует запрет на экспорт, а также лицам с гражданством особо обозначенных стран, строго запрещается.

ДОКУМЕНТАЦИЯ ПРЕДОСТАВЛЯЕТСЯ "КАК ЕСТЬ", И НАСТОЯЩИМ ЗАЯВЛЯЕТСЯ ОБ ОТКАЗЕ ОТ ВСЕХ ВЫРАЖЕННЫХ ЯВНО ИЛИ ПОДРАЗУМЕВАЕМЫХ УСЛОВИЙ, УТВЕРЖДЕНИЙ И ГАРАНТИЙ, ВКЛЮЧАЯ ЛЮБЫЕ ПОДРАЗУМЕВАЕМЫЕ ГАРАНТИИ ПРИГОДНОСТИ ДЛЯ ТОРГОВЛИ, СООТВЕТСТВИЯ ОПРЕДЕЛЕННОЙ ЦЕЛИ ИЛИ НЕНАРУШЕНИЯ ПРАВ, КРОМЕ ТЕХ СЛУЧАЕВ, КОГДА ТАКИЕ ОТКАЗЫ ПРИЗНАЮТСЯ НЕ ИМЕЮЩИМИ ЮРИДИЧЕСКОЙ СИЛЫ.

820-1118-04

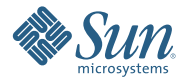

**Sun Microsystems, Inc. 4150 Network Circle, Santa Clara, CA 95054 U.S.A.**